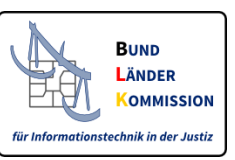

# Browseranwendung für das Visualisieren und Erstellen von elektronischen Empfangsbekenntnissen (eEB) auf Basis des XJustiz-Standards

Fassung vom 15.09.2022, Version 3.2 AG IT-Standards in der Justiz

# **I. Einführung**

Diese Anleitung enthält Hinweise für die Nutzung der Browseranwendung zur Visualisierung und Erzeugung eines elektronischen Empfangsbekenntnisses (eEB).

Gemäß § 173 Abs. 3 ZPO wird das elektronische Empfangsbekenntnis seit dem 01.01.2018 in strukturierter maschinenlesbarer Form übermittelt. Hierfür übermittelt das Gericht im Rahmen der Zustellung einen strukturierten elektronischen Datensatz.

Dieser Datensatz wird als XML-Datei mit dem Dateinamen 'xjustiz\_nachricht.xml' per EGVP als Anlage an einen sicheren Übermittlungsweg des Empfängers versandt.

Die Browseranwendung ermöglicht die menschenlesbare Darstellung der Inhalte dieses Strukturdatensatzes sowie die Erzeugung des eEBs. Das eEB wird dabei auf dem Rechner des Anwenders gespeichert und muss als Anlage zu einer Nachricht an den Absender des hinlaufenden eEB's per sicherem Übermittlungsweg oder qualifiziert elektronisch signiert per EGVP zurückgesandt werden.

Für die Nutzung der Browseranwendung kann ein aktueller marktgängiger Webbrowser wie z.B. Mozilla Firefox oder Microsoft Edge benutzt werden. Eine Internetverbindung ist nicht erforderlich.

#### **HINWEIS:**

Die gültige XJustiz-Version für die Übermittlung der XJustiz-Nachricht "uebermittlungSchriftgutobjekte" im elektronischen Rechtsverkehr ist in den Bekanntmachungen zum elektronischen Rechtsverkehr [\(ERVB,](https://justiz.de/laender-bund-europa/elektronische_kommunikation/index.php#bekanntmachung_ERV) [eAeDB\)](https://justiz.de/laender-bund-europa/elektronische_kommunikation/index.php#bekanntmachung_dokumente) geregelt.

Gemä[ß ERVB](https://justiz.de/laender-bund-europa/elektronische_kommunikation/index.php#bekanntmachung_ERV) 2022 und [eAeDB](https://justiz.de/laender-bund-europa/elektronische_kommunikation/index.php#bekanntmachung_dokumente) 2020 ist seit dem 31.10.2021 die Version [XJustiz 3.2](https://xjustiz.justiz.de/xjustiz_3_2_1/index.php) zu verwenden. Am 31. Oktober 2022 wird die Version [XJustiz 3.3](https://xjustiz.justiz.de/xjustiz_3_3_1/index.php) gültig und ist sodann zu verwenden. Einmal jährlich wird eine neue XJustiz-Version gültig werden. Sie löst die bis dahin gültige Version ab. XJustiz-Versionen werden immer 12 Monate vor Gültigkeit au[f www.xjustiz.de](http://www.xjustiz.de/) veröffentlicht. Die Bekanntmachungen werden jeweils jährlich entsprechend angepasst werden.

# **II. Nutzungsvoraussetzungen**

**Bitte beachten Sie, dass zur Nutzung der eEB-Browseranwendung ein speziell konfigurierter Internet-Browser notwendig ist. Eine Anleitung zur Konfiguration finden Sie i[m Kapitel V. "Anhang:](#page-7-0)  [Browserhinweise".](#page-7-0)**

# **1. Browseranwendung herunterladen**

Die Browseranwendung muss auf de[r XJustiz-Website](https://xjustiz.justiz.de/browseranwendungen/index.php) im Bereich 'Browseranwendungen' heruntergeladen und auf dem Arbeitsplatzrechner lokal gespeichert werden.

## **2. Entpacken der Browseranwendung**

Die komprimierte Datei 'Browseranwendung XJustiz eEB v3 2.zip' muss vor der Nutzung in einem beliebig benannten neuen Ordner (z.B. 'Browseranwendung\_XJustiz\_eEB\_v3\_2') entpackt werden.

## **3. Ordnerstruktur der eEB-Browseranwendung**

Die Anwendung benötigt eine Ordnerstruktur. Diese ist bereits in der heruntergeladenen ZIP-Datei enthalten und darf nicht verändert werden. Die enthaltenen Unterordner und deren enthaltenen Dateien dürfen somit weder gelöscht noch umbenannt werden.

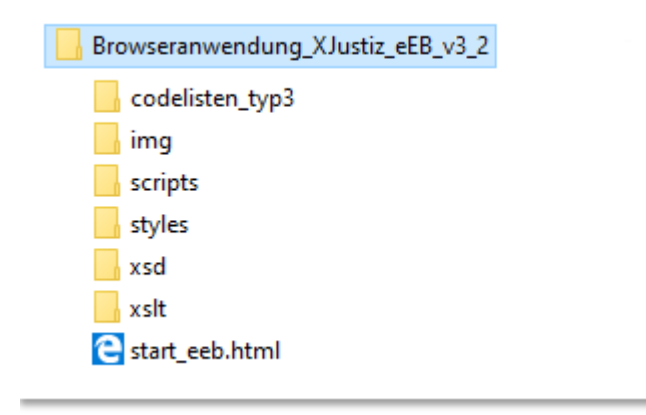

In dem Hauptordner finden sich folgende Unterordner bzw. Dateien:

- **In dem Unterordner 'codelisten typ3'** sind die bei XJustiz-Nachrichten für das eEB notwendigen externen dynamischen Typ3-Codelisten enthalten, die anders als die Typ1- Codelisten nicht mehr integraler Bestandteil des XJustiz-Standards sind.
- Eine Bilddatei im Ordner **'img'**.
- Die Javascript-Datei 'eeb\_aktiv\_3\_2.js' im Ordner **'scripts'**.
- Die CSS-Datei 'eeb\_aktiv\_3\_2.css' im Ordner **'styles'**.
- Die zugrundeliegenden XJustiz-Schemata (XJustiz 3.2.1 und XJustiz 3.3.1) in den entsprechend lautenden Unterordnern '321' und '331' im Ordner **'xsd'**.
- Das Stylesheet 'stylesheet\_xjustiz\_eeb\_aktiv\_3\_2.xslt' für die Transformation im Ordner **'xslt'**.
- Die HTML-Datei 'start\_eeb.html' im **Hauptordner** zum Start der Anwendung.

# **4. XJustiz-Datei ('Nachricht') lokal abspeichern**

Bitte speichern Sie die XJustiz-Datei, die Ihnen übermittelt wurde, lokal in einem beliebigen Dateiordner Ihres Rechners ab. Dies muss nicht mehr der Ordner der Browseranwendung selbst sein (ab eEB-Browseranwendungs-Version 3.1.0)!

Die XJustiz-Datei, für die das eEB angefordert wird, kann einen beliebigen Dateinamen haben, wie z.B. 'xjustiz\_nachricht.xml' oder 'xjustiz\_nachricht\_eEB\_hinlaufend.xml', wenn die Datei später für die Visualisierung in der weiteren XJustiz-Anwendung 'eEB-Stylesheet' verwendet werden soll. Der Dateityp, also die Dateiendung, muss jedoch '.xml' lauten.

# **III.** Darstellung des eEB

# **1. Starten der Browseranwendung**

Nun kann die Datei 'start\_eeb.html' in einem Browser geöffnet werden - z.B. per 'Drag & Drop' in das Browserfenster ziehen oder über ein abgespeichertes Lesezeichen ('Favorit') zur eEB-Browseranwendung.

Über die vorgeschaltete Startseite zur eEB-Browseranwendung können Sie nun die hinlaufende eEB-XJustiz-Nachricht, für die das Empfangsbekenntnis abgegeben werden soll, auswählen:

> Bitte eine hinlaufende XJustiz-Nachricht (eEB) im XML-Format auswählen:

Durchsuchen... | Keine Datei ausgewählt.

Soweit nicht eine hinlaufende XJustiz-Nachricht, für die das eEB angefordert wurde, im .xml-Format ausgewählt wurde oder die XJustiz-Nachricht fehlerhaft ist (hier: ungültige XML-Datei), erscheint eine Fehlermeldung, über die Sie erneut zur Startseite für eine erneute Dateiauswahl zurückgelangen können.

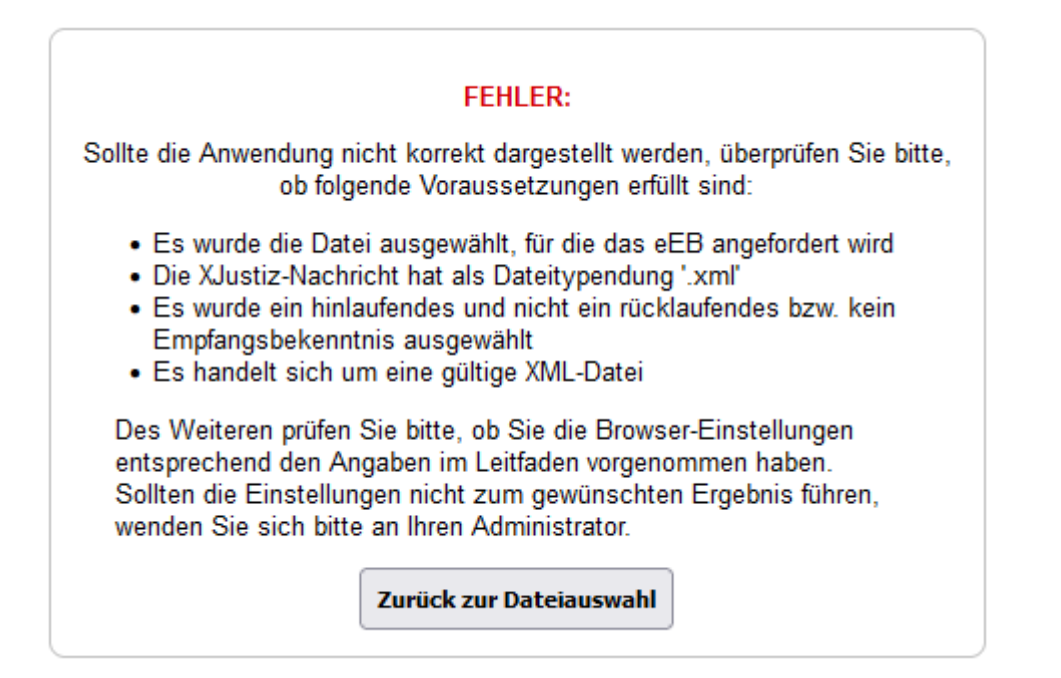

# **2. Anzeige des eEBs**

Die eEB-Browseranwendung in der Version 3.2 unterstützt die XJustiz-Versionen 3.2.1 und 3.3.1. Die hinlaufende XJustiz-Nachricht (z.B. 'xjustiz\_nachricht.xml'), für die das eEB angefordert wurde, muss also in einer der beiden genannten Versionen vorliegen. Das mittels der eEB-Browseranwendung erzeugte rücklaufende eEB ist immer in der XJustiz-Version 3.3.1:

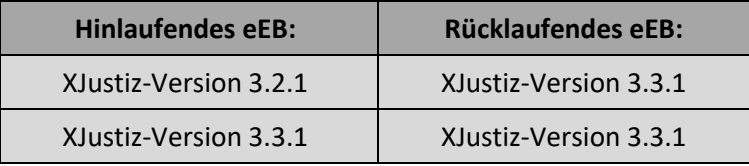

Sollte im hinlaufenden eEB eine abweichende XJustiz - Version verwendet werden, erscheint im Browser eine Fehlermeldung.

#### Fehler:

Die XJustiz-Versionsnummer des Instanzdokuments (hinlaufendes eEB) wird nicht unterstützt! Nähere Informationen können der Anleitung zur Browseranwendung entnommen werden.

Die Daten des eEBs werden im Browser in Anlehnung an das Papierformat tabellarisch dargestellt:

# **Empfangsbekenntnis**

#### Geschäftszeichen:

12 C1/21

**Amtsgericht Freudenstadt** 

#### In Sachen

Mustermann ./. Fensterbau GmbH

bin ich zur Entgegennahme legitimiert und habe heute als elektronische(s) Dokument(e) erhalten:

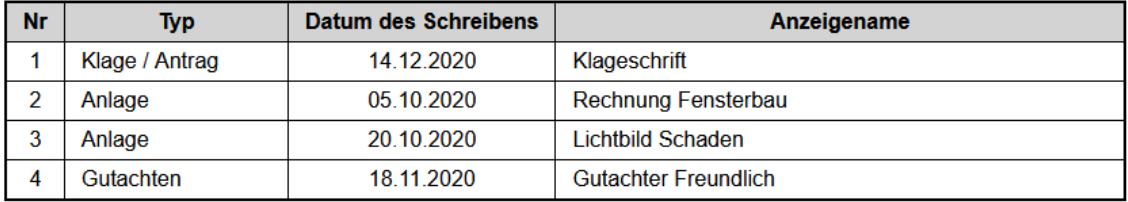

Datum: 14.04.2022 ©

#### Zustellungsempfänger oder Zustellungsempfängerin:

**Rechtsanwalt Meier** 

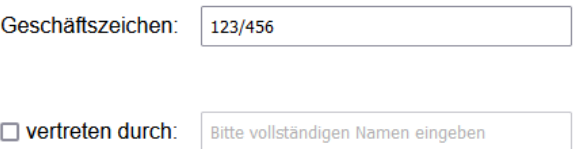

□ Ich lehne das Empfangsbekenntnis ab.

**Grund der Ablehnung:** 

- **@ Zustellungsempfänger nicht am Verfahren beteiligt**
- O Inhalt der Sendung unklar oder unvollständig
- Zertifikatsprüfung fehlgeschlagen

#### Störungsgrund:

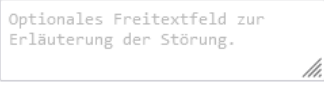

Erstelle rücklaufendes Empfangsbekenntnis

Weiteres rücklaufendes Empfangsbekenntnis erstellen

# **IV. Bearbeitung des eEB**

# **1. Ausfüllen der Formularfelder**

Bitte füllen Sie die Formularfelder nun aus. Folgende Eingaben sind möglich:

- **Datum:** Das aktuelle Datum wird in der Regel automatisch eingetragen, kann aber geändert werden. Die Darstellung kann je nach verwendetem Browser unterschiedlich sein.
- **Geschäftszeichen:** Hier kann das eigene Geschäftszeichen/Aktenzeichen eingetragen werden. Die Angabe ist optional. Sofern kein eigenes Geschäfts-/Aktenzeichen vorliegt, kann dieses Feld ignoriert werden. Falls in der übermittelten XJustiz-Datei bereits ein oder mehrere Geschäfts- /Aktenzeichen für den Empfänger angegeben wurde(n), wird das (jeweilige) Feld automatisch mit diesem Geschäfts-/Aktenzeichen ausgefüllt, aber kann bei Bedarf geändert oder gelöscht werden.
- **Vertreter:** Falls ein Vertreter des Zustellungsempfängers das eEB abgibt, muss hier der Name des Vertreters eingetragen werden. Nach Anklicken der Checkbox wird das Eingabefeld für den Namen freigeschaltet.
- **Ablehnung**: Soll das eEB abgelehnt werden, kann die entsprechende Checkbox angeklickt werden. Zusätzlich muss der Grund der Ablehnung ausgewählt werden. Voreingestellt ist der Grund "*Zustellungsempfänger nicht am Verfahren beteiligt*". Die zusätzliche Angabe eines Störungsgrundes ist optional.

# **2. eEB erstellen und speichern**

Zum Abschluss wird der Button "*Erstelle rücklaufendes Empfangsbekenntnis*" angeklickt. Falls die Browseranwendung fehlerhafte Eingaben feststellt (z.B. ein leeres Datumsfeld), erscheint eine entsprechende Fehlermeldung und man kehrt ins Formular zurück. Andernfalls werden die Eingaben verarbeitet und der Datensatz für das rücklaufende eEB in der XJustiz-Version 3.3.1 mit dem erforderlichen Dateinamen 'xjustiz\_nachricht.xml' erstellt. Es erscheint folgender Hinweis:

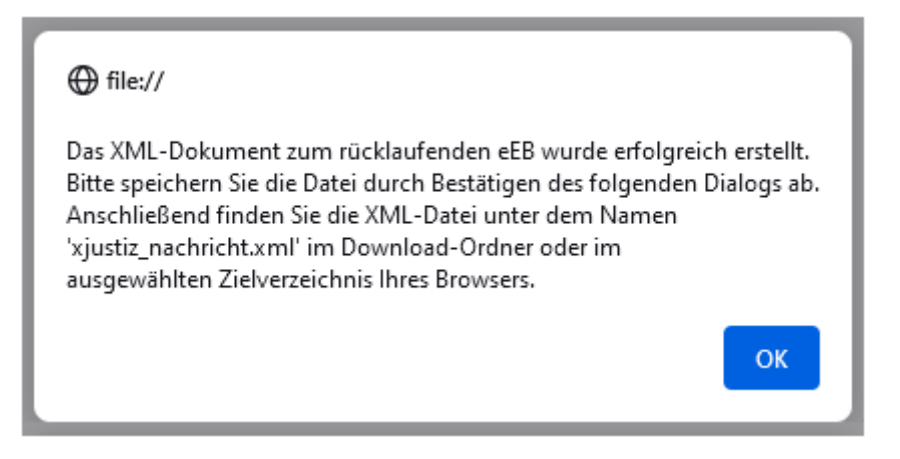

Nach Bestätigen des OK-Buttons öffnet sich ein Dialog zum Speichern des XJustiz-Dokuments:

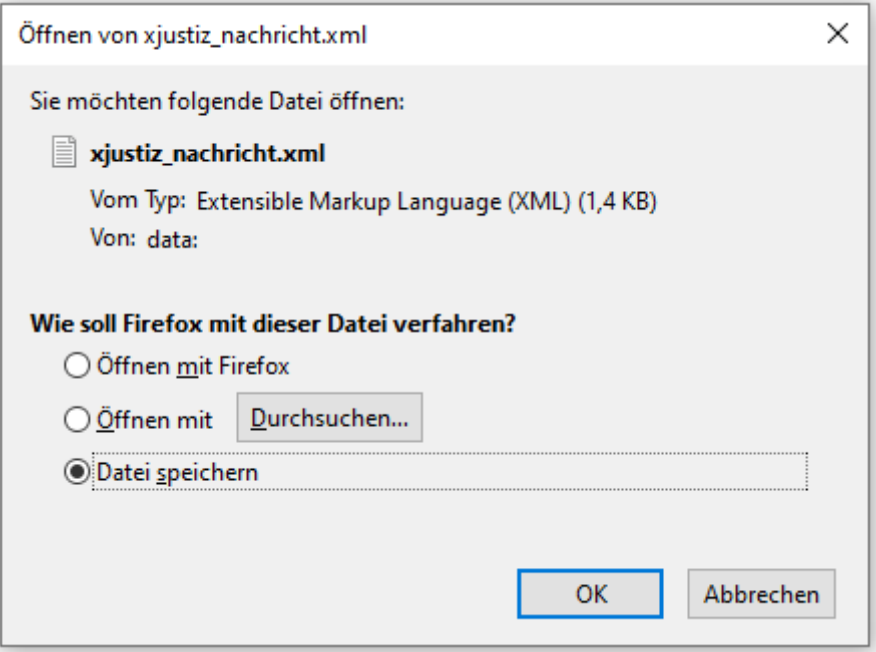

*(Bitte beachten Sie die Hinweise zum Speichern im 'Microsoft Edge' - Browser im Kapitel 'V. 2. d)'!)*

#### **3. Erneutes Speichern, bei Bedarf**

Nach Bestätigen oder Abbrechen des o.g. Dialogs wird zum Ausgangsformular zurückgekehrt, jedoch sind keine Änderungen mehr an den Eingaben möglich. Neu hinzugekommen ist ein Button "*XML-Datei erneut speichern*", mit dem der Dialog zum erneuten Speichern des erzeugten XML-Dokuments beliebig oft geöffnet werden kann:

#### Änderungen sind nicht mehr möglich. Sie können das XML-Dokument beliebig oft speichern:

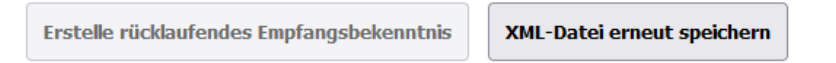

Die Bearbeitung des Formulars ist damit abgeschlossen.

## **4. Weiteres eEB erstellen, bei Bedarf**

Falls Sie ein weiteres rücklaufendes Empfangsbekenntnis abgeben möchten oder sich nachträglich herausstellen sollte, dass die Eingaben fehlerhaft waren, können Sie über den Button "Weiteres rücklaufendes Empfangsbekenntnis erstellen" wieder zurück zur Startseite der eEB-Browseranwendung wechseln:

Weiteres rücklaufendes Empfangsbekenntnis erstellen

# <span id="page-7-0"></span>**V. Anhang: Browserhinweise**

# **1. Javascript muss aktiviert sein**

Damit die eEB-Browseranwendung-Anwendung ordnungsgemäß funktioniert, muss im Browser Javascript aktiviert sein. Falls dies in Ihrem Browser nicht der Fall sein sollte, erhalten Sie eine Fehlermeldung:

# FEHLER: Eine Javascript-Freigabe ist erforderlich!

Die XJustiz-Nachricht kann ohne Javascript nicht verarbeitet werden. Bitte aktivieren Sie Javascript in Ihrem Browser.

Bitte prüfen Sie Ihre Browsereinstellungen und lassen Sie Javascript zu.

## **2. Geeignete Browser**

Die Browseranwendung kann mit den Browsern

- Mozilla Firefox (z.B. Version 104)
- Google Chrome (z.B. Version 104)
- Opera (Chromium; z.B. Version 90)
- Microsoft Edge (Chromium; ab der Version 79, z.B. Version 104)

verwendet werden. **Der Microsoft Internet-Explorer 11 kann nicht mehr verwendet werden!**

Bei Firefox, Chrome, Opera und Edge müssen spezielle restriktive Sicherheitseinstellungen geändert werden, damit die Browseranwendung einwandfrei arbeitet. Sollten die Einstellungen nicht zum gewünschten Ergebnis führen, wenden Sie sich bitte an Ihren Administrator.

## **a) Firefox:**

Hierzu wird ein eigenes Firefox-Profil empfohlen (z.B. 'Stylesheet+Browseranwendung'), damit die weitere Einstellung nicht bei jedem Arbeiten mit der Browseranwendung geändert werden muss (s.a. [https://support.mozilla.org/de/kb/firefox-profile-erstellen-und-loeschen\)](https://support.mozilla.org/de/kb/firefox-profile-erstellen-und-loeschen).

Firefox kann dann so konfiguriert werden, dass beim Start des Browsers das gewünschte Benutzerprofil ausgewählt werden kann, z.B. das Profil nur für die Nutzung der eEB-Browseranwendung (und des eEB - Stylesheets).

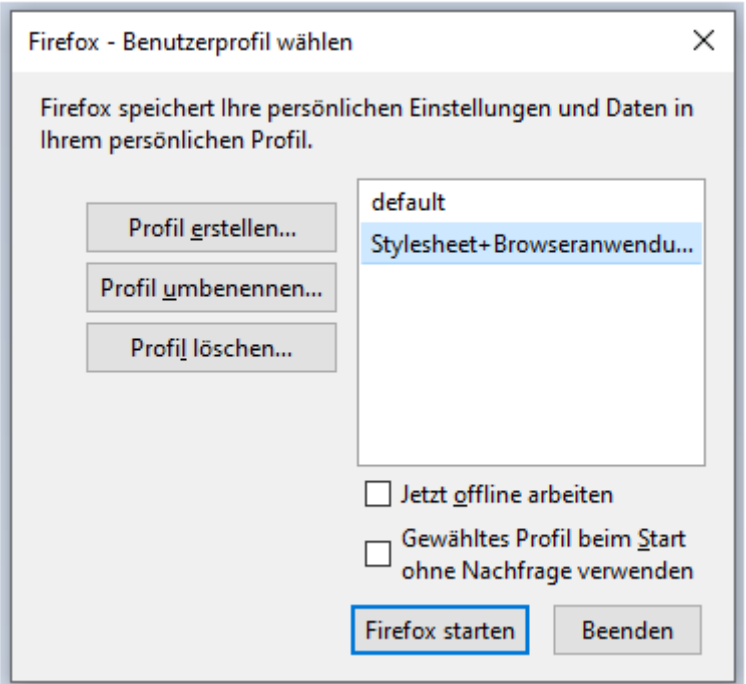

Alternativ kann im bereits geöffneten Firefox-Browser über die Adresse 'about:profiles' das weitere eEB-Stylesheet/Browseranwendungs - Profil in einem eigenen Firefox - Fenster parallel geöffnet werden.

Nach dem Start des neu angelegten Firefox-Profils (z.B. mit dem Namen 'Stylesheet+Browseranwendung') muss einmalig & nur für dieses Profil über den Aufruf von about:config in der Adressleiste eines neuen Browser-Tabs zunächst folgende einzugebende Anweisung per Doppel-Klick bearbeitet werden (falls nicht schon entsprechend eingetragen):

privacy.file\_unique\_origin von true auf false setzen

Ab der **Firefox-Version 95** muss stattdessen folgende Einstellung geändert werden:

security.fileuri.strict\_origin\_policy von true auf false setzen

Anschließend den Browser-Tab einfach ohne weitere Bestätigung schließen. *(Hinweis: Die Rückfrage 'Risiko akzeptieren und fortfahren' nach Eingabe von about:config bitte bestätigen!)*

Es empfiehlt sich, auf dem Desktop eine neue (zunächst leere) Verknüpfung nur für die Nutzung der eEB-Anwendungen zu erstellen (Mouse-Rechtsklick in einem leeren Desktop-Bereich für den Aufruf des Kontextmenüs, Menüpunkt 'Neu', Menüpunkt 'Verknüpfung erstellen').

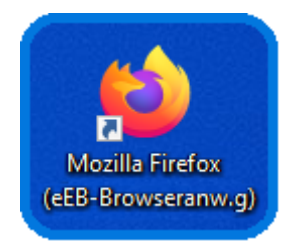

Anschließend folgendes über Rechtsklick auf das neue Symbol und 'Eigenschaften' eintragen:

Ziel: "C:\Program Files\Mozilla Firefox\firefox.exe" Ausführen in: "C:\Program Files\Mozilla Firefox"

(hier für 'Windows 10'; ansonsten bitte Pfad zum Browser anpassen)

# **b) Chrome:**

Auf dem Desktop nur für die eEB-Browseranwendung (und zugleich für das eEB-Stylesheet) eine neue (zunächst leere) Verknüpfung erstellen (s.a. Punkt 'a) Firefox').

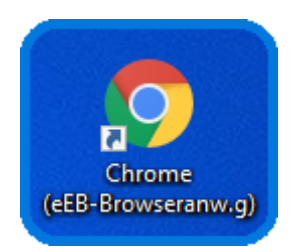

Anschließend folgendes über Rechtsklick auf das neue Symbol und 'Eigenschaften' eintragen:

Ziel: "C:\Program Files\Google\Chrome\Application\chrome.exe" --allow-file-access-from-files Ausführen in: "C:\Program Files\Google\Chrome\Application"

(hier für 'Windows 10'; ansonsten bitte Pfad zum Browser anpassen)

Soweit nach dem Speichern des XJustiz-Dokuments die folgende Warnmeldung angezeigt wird, kann diese (zumindest im Kontext der eEB-Browseranwendung) mit 'Behalten' quittiert werden.

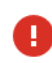

Dateien dieses Typs können Schäden an Ihrem Computer verursachen. Möchten Sie xjustiz nachricht.xml trotzdem behalten?

Verwerfen

**Behalten** 

# **c) Opera:**

Auf dem Desktop nur für die eEB-Browseranwendung (und zugleich für das eEB-Stylesheet) eine neue (zunächst leere) Verknüpfung erstellen (s.a. Punkt 'a) Firefox').

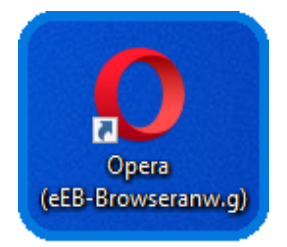

Anschließend folgendes über Rechtsklick auf das neue Symbol und 'Eigenschaften' eintragen:

Ziel: "C:\Program Files (x86)\Opera\launcher.exe" --allow-file-access-from-files Ausführen in: "C:\Program Files (x86)\Opera"

(hier für 'Windows 10'; ansonsten bitte Pfad zum Browser anpassen)

## **d) Edge:**

Achtung: Hier kann man auf dem Desktop NICHT einfach eine neue (zunächst leere) Verknüpfung erstellen, sondern muss die Verknüpfung nur für die eEB-Browseranwendung (und zugleich für das eEB-Stylesheet) folgendermaßen erzeugen:

Windows - Start-Menü - Symbol  $\Box$   $\rightarrow$  unter 'M': 'Microsoft Edge' oder über eine vorhandene Edge-Kachel mit gedrückter linker Maustaste Edge auf den Desktop ziehen, so dass automatisch eine Verknüpfung erzeugt wird.

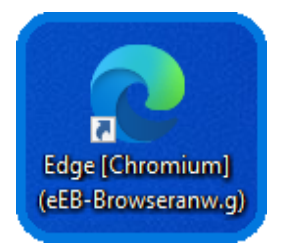

Über 'Eigenschaften' zur Verknüpfung noch bei 'Ziel' die Ergänzung --allow-file-access-from-files nach einem Leerzeichen eintragen.

Ziel: "C:\Program Files (x86)\Microsoft\Edge\Application\msedge.exe" --allow-file-access-from-files Ausführen in: "C:\Program Files (x86)\Microsoft\Edge\Application"

(hier für 'Windows 10'; ansonsten bitte Pfad zum Browser anpassen)

**Wichtiger Hinweis**: Bitte deaktivieren Sie im Edge-Browser im Zusammenhang mit der Nutzung der eEB-Anwendung einmalig über das Edge-Menü '*Einstellungen und mehr*' ('drei Punkte' in der rechten oberen Edge-Browser-Ecke ) per Menüpunkt '*Einstellungen*' und weiter '*System und Leistung*' den sog. '*Startup-Boost*' damit die eEB-Anwendung einwandfrei funktionieren kann:

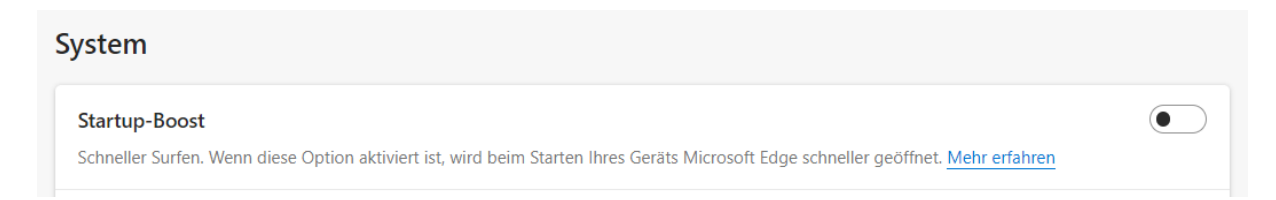

Die **Speicherung eines erzeugten rücklaufenden eEBs im Browser 'Microsoft Edge'** (hier für 'Windows 10') gestaltet sich etwas komplizierter, als in den anderen genannten Browsern.

#### **Empfohlene Vorgehensweise:**

**Es empfiehlt sich, zunächst das Symbol für den Download**  $\leq$  dauerhaft in der oberen horizontalen Symbolleiste des Browsers anzuzeigen. Durch einen Maus-Rechtsklick auf die drei Punkte ("*Einstellungen und mehr*") im rechten Teil der Symbolleiste öffnet sich ein Menü, in dem Sie den Punkt '*Downloads*' auswählen. In dem weiteren 'Downloads' - Fenster wählen Sie die drei Punkte für '*Weitere Optionen*' und aktivieren dann dort den Eintrag "*Schaltfläche 'Downloads' auf der Symbolleiste anzeigen*".

 In dem o.g. weiteren 'Downloads' - Fenster wählen Sie erneut die drei Punkte für '*Weitere Optionen*' und aktivieren darüber dann den Punkt **'Downloadeinstellungen'**. Hier empfiehlt es sich, die beiden Schalter "*Bei jedem Download nach dem Speicherort fragen*" und "*Menü "Downloads" anzeigen, wenn ein Download startet*" zu aktivieren (= blau hinterlegt), soweit nicht bereits der Fall. Danach kann das 'Downloads' - Fenster durch einen Klick auf das 'X' - Symbol wieder geschlossen werden:

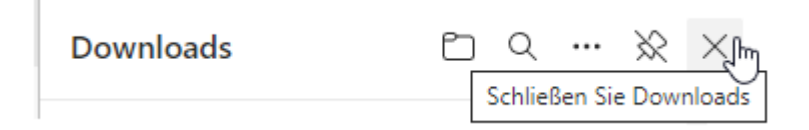

 Sobald per eEB-Browseranwendung über den Button "*Erstelle rücklaufendes Empfangsbekenntnis*" oder den Button "*XML-Datei erneut speichern*" mitsamt nachfolgender Hinweis-Bestätigung ("*OK*") eine rücklaufende XJustiz - eEB-Nachricht erstellt wurde, klicken Sie auf das **Symbol für den Download** in der oberen horizontalen Symbolleiste des Edge-Browsers. Es erscheint zunächst die Meldung:

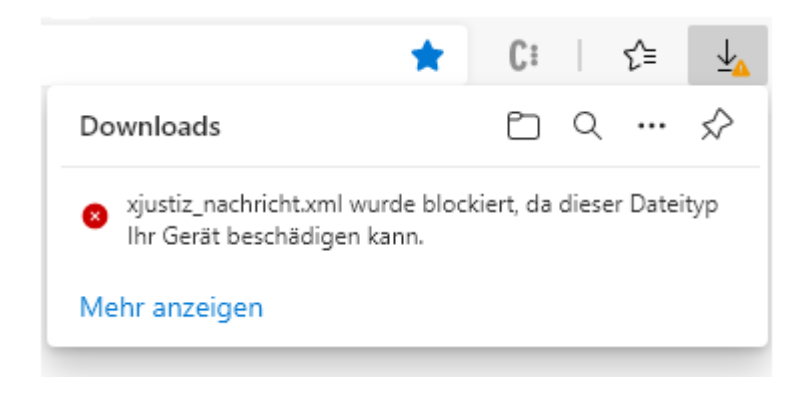

Durch das Überfahren der Hinweismeldung mit der Maus erscheinen u.a. drei Punkte für '*Weitere Aktionen*', die zunächst anzuklicken sind:

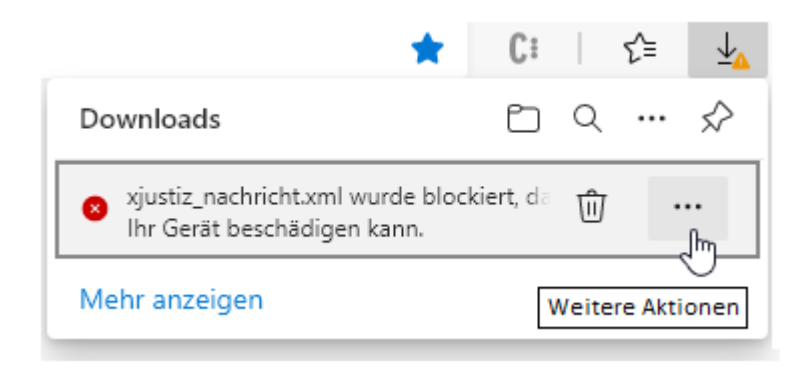

Bitte wählen Sie '*Beibehalten*' ...

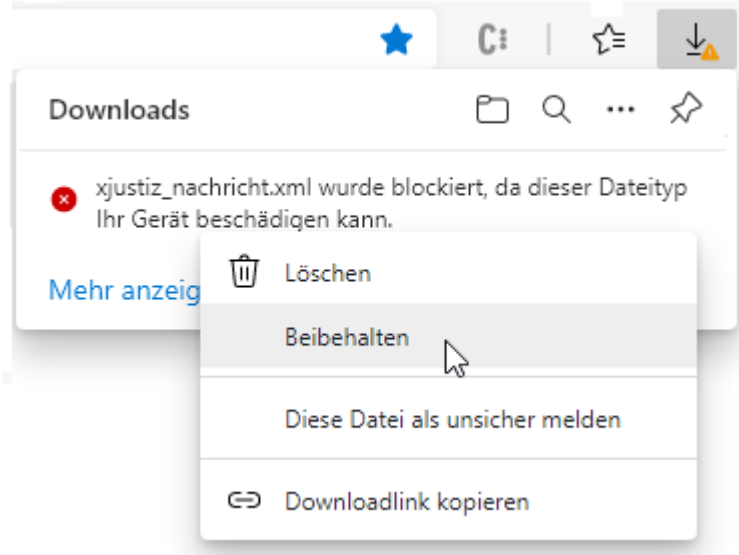

... und speichern anschließend das erzeugte 'rücklaufende eEB' mit dem gleichen Namen 'xjustiz**\_**nachricht.xml' in einem anderen, beliebigen Verzeichnis ab, damit ggf. ein ursprüngliches 'hinlaufende eEB' gleichen Namens nicht überschrieben wird:

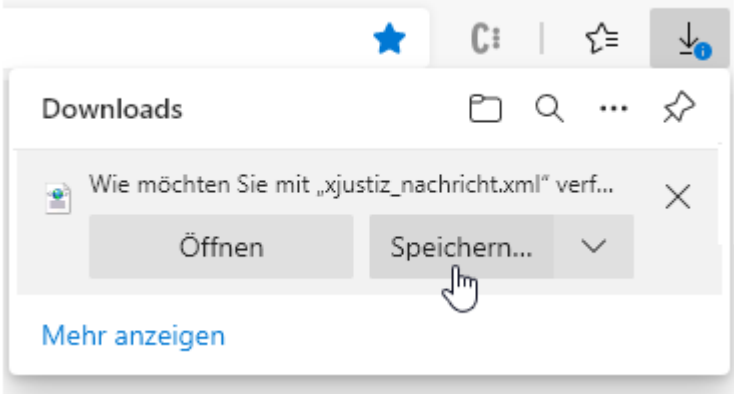

Hinweis: Unter Umständen wird das letzte Bild mit der Aufforderung zur Speicherung bereits sofort - also ohne die vorhergehenden Zwischenschritte angezeigt!

\_\_\_\_\_\_\_\_\_\_\_\_\_\_\_\_\_\_\_\_\_\_\_\_\_\_\_\_\_\_\_\_\_\_\_\_\_\_\_\_\_\_\_\_\_\_\_\_\_\_\_\_\_\_\_\_\_\_\_\_\_\_\_\_\_\_\_\_\_\_\_\_\_\_\_\_\_\_\_\_\_